## **Instructions on how to fill out and then upload to fill out the Self Declaration Form via Mylvhn.org. or MyLVHN portal.**

1. Go to **MyLVHN.org** on your computer.

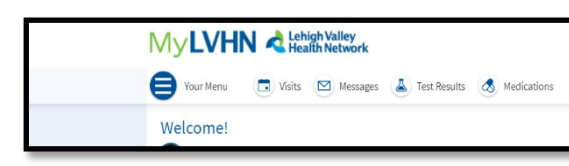

- 2. Go to **Your Menu**
	- a. Type Financial Assistance **in Search Bar**
	- b. Click on **Financial Assistance.**

#### **Search Bar MyLVHN Portal**

# **Your Menu** .<br>istance result for your search

## **Computer MyLVHN Portal**

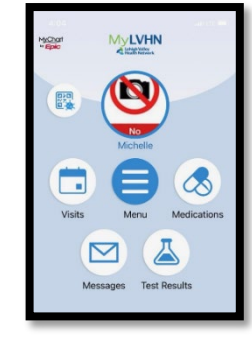

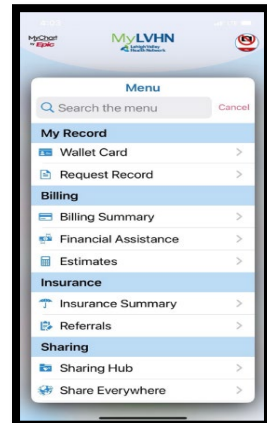

- 3. Go to household income…
	- a. To fill out the Self Declaration Form. Click on **HERE** (see below) …
	- b. Once you click **HERE**…
	- c. Open a link outside of MyLVHN.
	- d. Click **continue.**

### **Computer MyLVHN Portal**

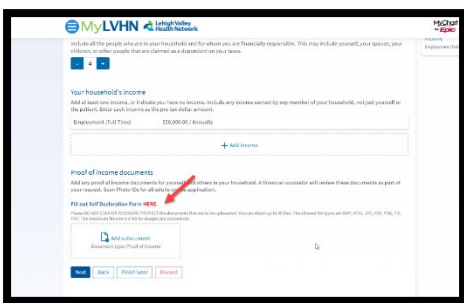

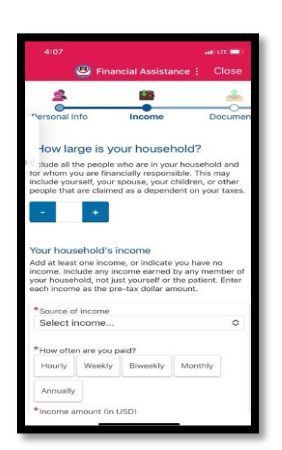

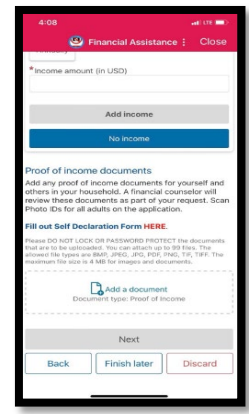

- 4. You will be taken to a fillable **PDF** file where you can fill out the Self Declaration Form.
	- a. Save application to your **"files/documents"** on your computer, cell phone, or tablet.
		- i. Click on the icon for options (at the bottom of the screen)

#### • *Look for a rectangle box with an upward arrow.*

- b. A pop-up box appears- scroll down to "**save to files.**"
	- i. It will be labeled as Self Declaration Form, select "save" at top of screen.
- c. Go to your files in your computer, cell phone, or tablet.
- d. Fill out document and save it.
- 5. Go back to **MyLVHN.org** on your computer or **MyLVHN portal** via phone/tablet.
	- a. Go to **Financial Assistance** in **MyLVHN.org** or **MyLVHN portal** and choose to add document.
- 6. Go to your files from (computer, cell phone or tablet) and upload filled out application.
	- a. Select "next" at the bottom.
- 7. Complete information on this form and upload this application by selecting "add a document" at the bottom.
- 8. Once uploaded select "next."
- 9. Continue through the application process…